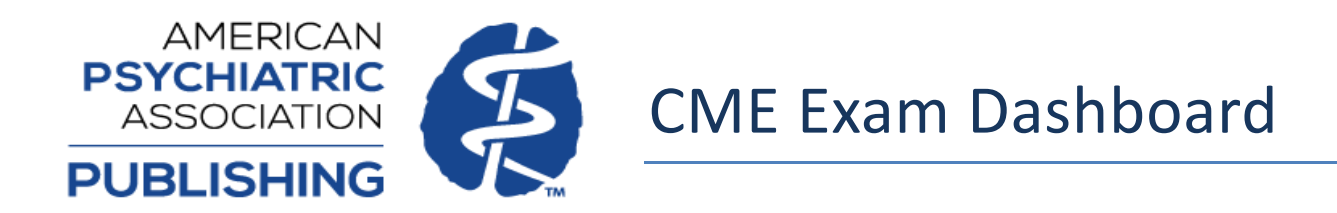

Focus and AJP CME content for 2022 forward is available via the Exam Dashboard on PsychiatryOnline. Steps on how to access the Dashboard and its various features are below.

Any Focus and AJP CME courses available prior to 2022 need to be completed on the APA Learning Center, available at education.psychiatry.org.

# **Signing in on PsychiatryOnline**

Sign in with your American Psychiatric Association (APA) credentials on <https://psychiatryonline.org/> by clicking the Sign In area shown below:

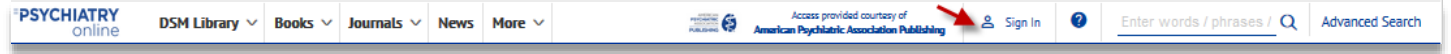

When you are successfully logged in the person icon will change from white to blue and your name will now display in the area where "Sign In" was previously.

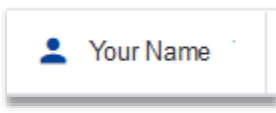

If you click on your name and select "Profile" from the drop-down menu, this will take you to your PsychiatryOnline account profile page, where you can view access entitlements and account details.

### **Accessing the Exam Dashboard Homepage**

Once signed in on [PsychiatryOnline.org,](https://psychiatryonline.org/) visit the Exam Dashboard at [https://psychiatryonline.org/education/home.](https://psychiatryonline.org/education/home)

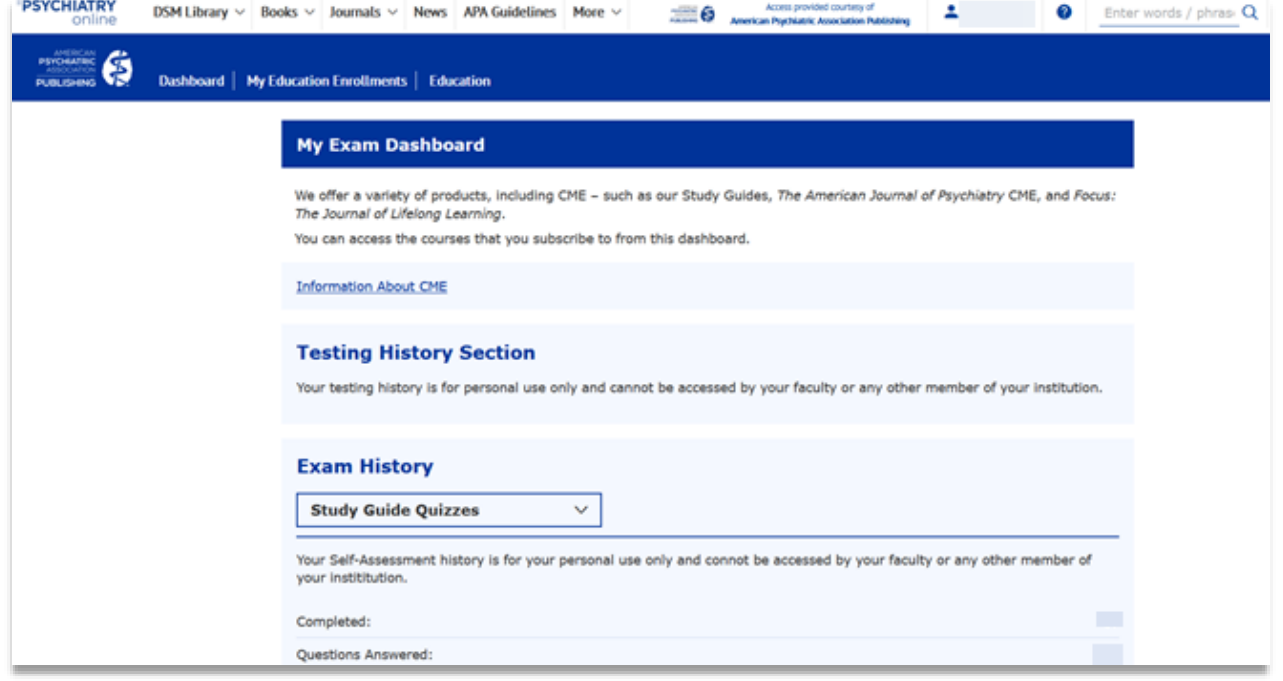

### **View Exam History**

On the Exam Dashboard, you will see your testing history, including the number of tests completed, number of questions answered, and your overall percentage of questions answered correctly. If you have access to Study Guide products in addition CME content, you can select which product to view statistics for using the dropdown.

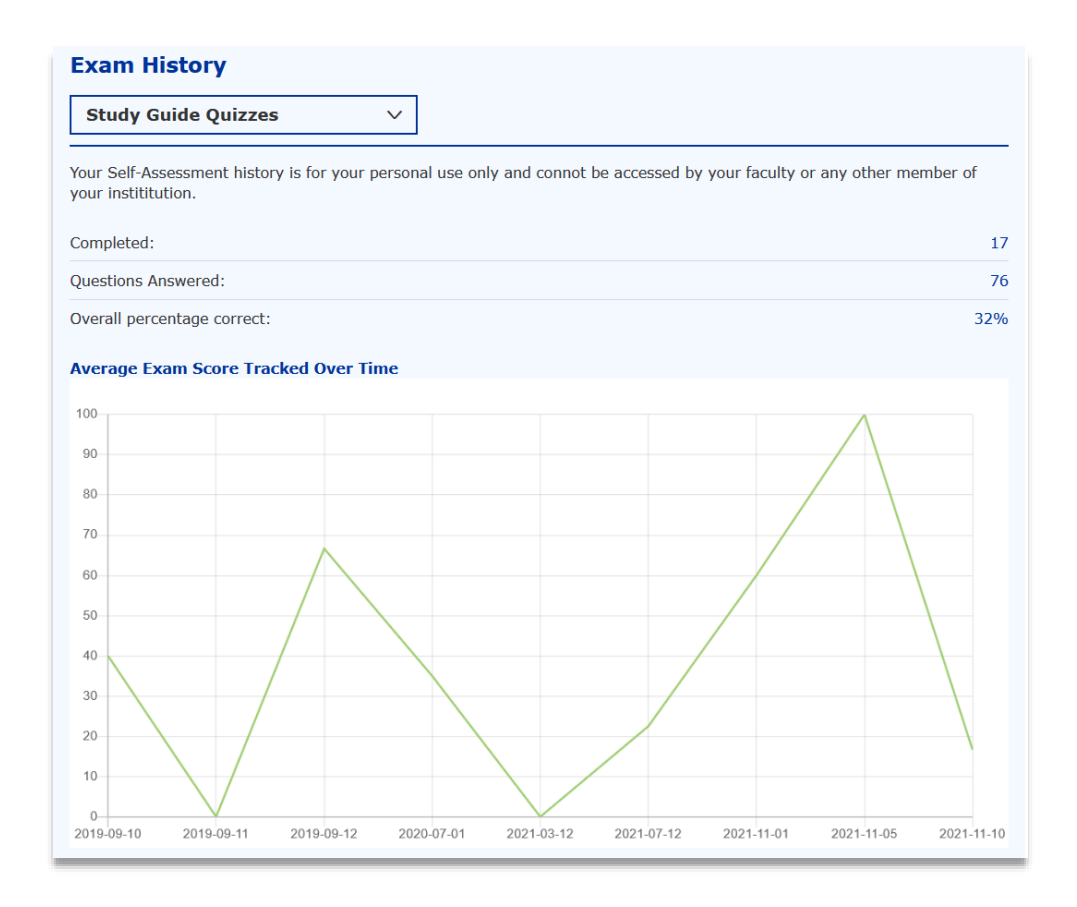

#### **View Available Education Subscriptions**

You can view available content under "Education Subscriptions" on the Exam Dashboard page, or by visiting "Access Entitlements" on your MyPOL profile page. Please note that if you have access to Study Guide content, these will also be displayed. Each title will show start and end dates (if applicable), as well as if the course has been completed or passed.

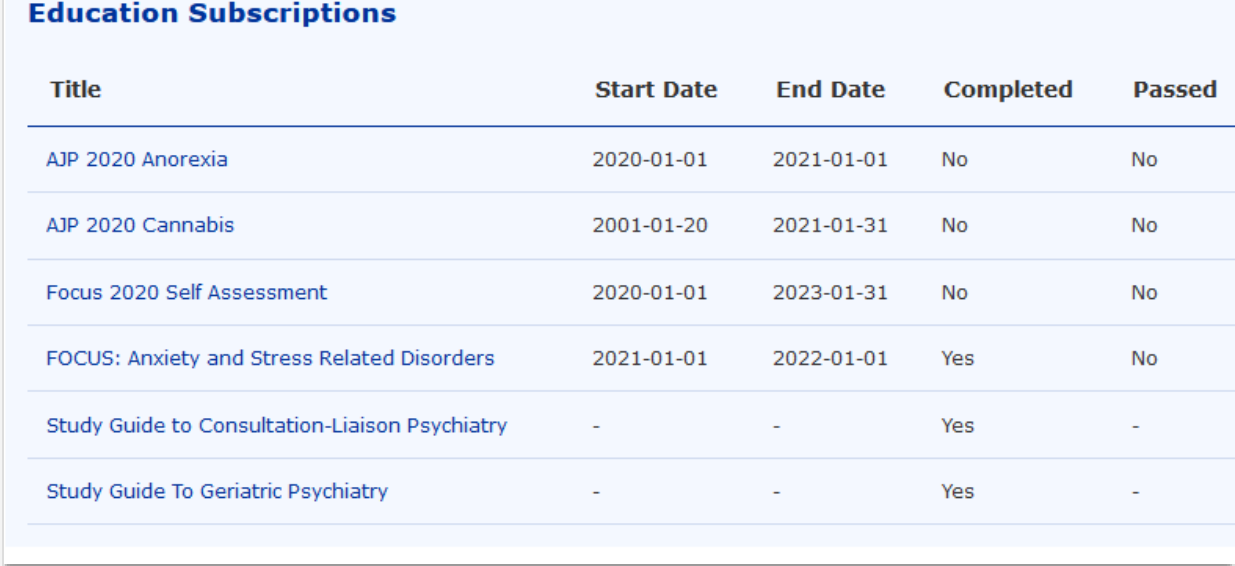

#### **Viewing Activities**

You can view past complete and incomplete activities under the "My Exams List" section of the Exam Dashboard. You can filter the list by selecting the content series from the dropdown menu or checking the box on the top right to view only completed activities.

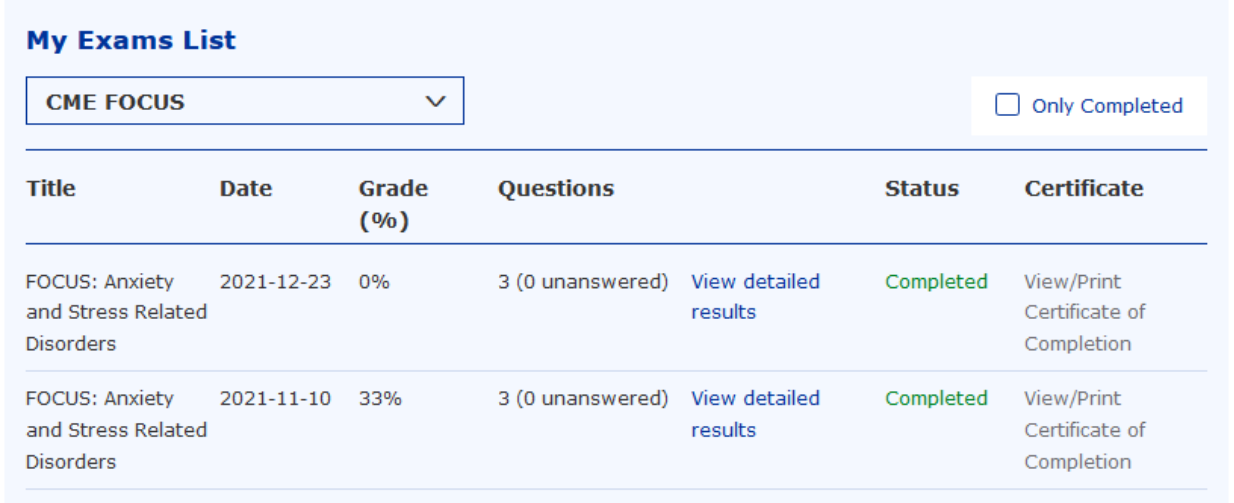

For each activity, title and date created are listed, as well as a count of total questions and total unanswered questions. For completed activities, Grade (or percentage correct) is displayed, and you can click "View detailed results" to view the item summary. Incomplete activities have the option to Resume. Completed activities will have the option to View/Print Certificate of Completion, which will open your certificate via your computer file explorer, allowing you to download and save the file.

## **Completing a CME Activity and Submitting for Credit**

1. You can select a CME activity via the "Access Entitlements" section of your personal MyPOL profile or via the "Education Subscriptions" section of the Exam Dashboard. You can also visit the Education homepage [\(https://psychiatryonline.org/education](https://psychiatryonline.org/education) )and start a CME activity by selecting the "Start Activity" button next to your title of interest.

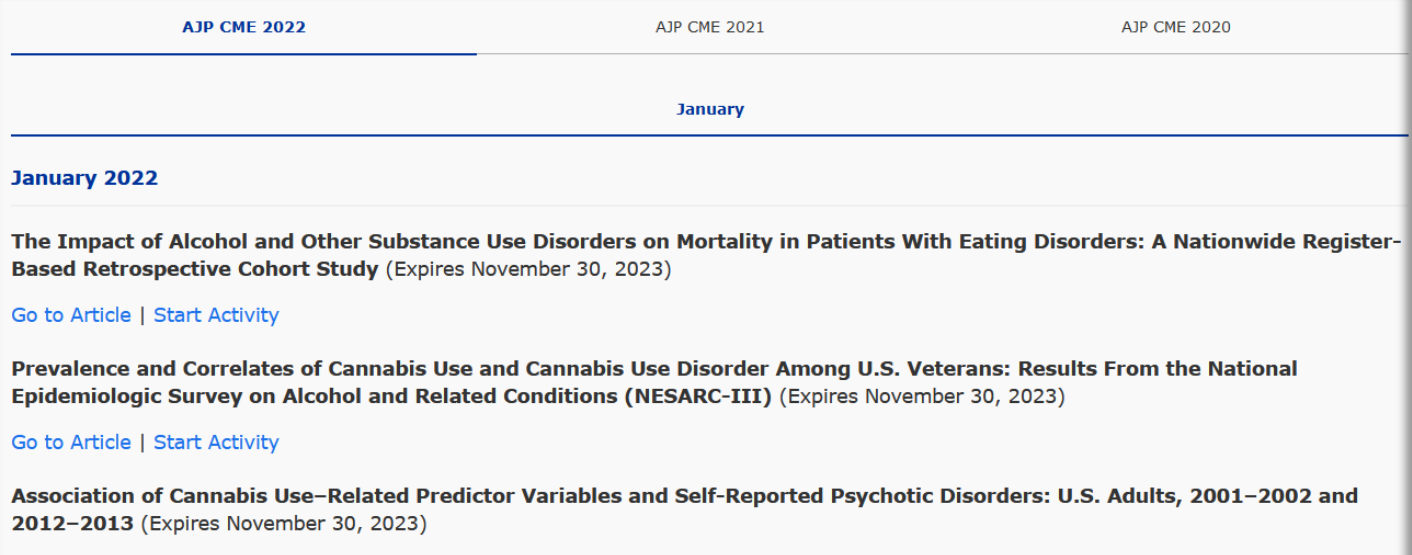

#### Go to Article | Start Activity

2. After selecting an activity, you will be taken to an activity overview page, which lists the target audience, education objective, details on how to earn CME credit, accreditation, estimated time to complete the activity, and activity affiliation and disclosure of program planner and author.

**For earning CME credit, subscribers should read through the material presented in the article. After reading the article, complete the quiz and submit your evaluation and study hours (up to 1** *AMA PRA Category 1 Credit™).* **A score of 60% or higher is required to receive credit. For the FOCUS end of year Self-Assessment, a passing score is not required but all questions must be answered and submitted. These activities do not need to be completed in a set time duration.**

3. Within the activity question page, select the appropriate answer bubble for each question. Hit "Submit Answer" to complete your answer.

You can also jump to another question by selecting a different question number from the list on the left side of the screen or selecting "Next Question" or "Previous Question" on the top of the screen.

For each question, you can jump to the article content linked on the right side of the screen.

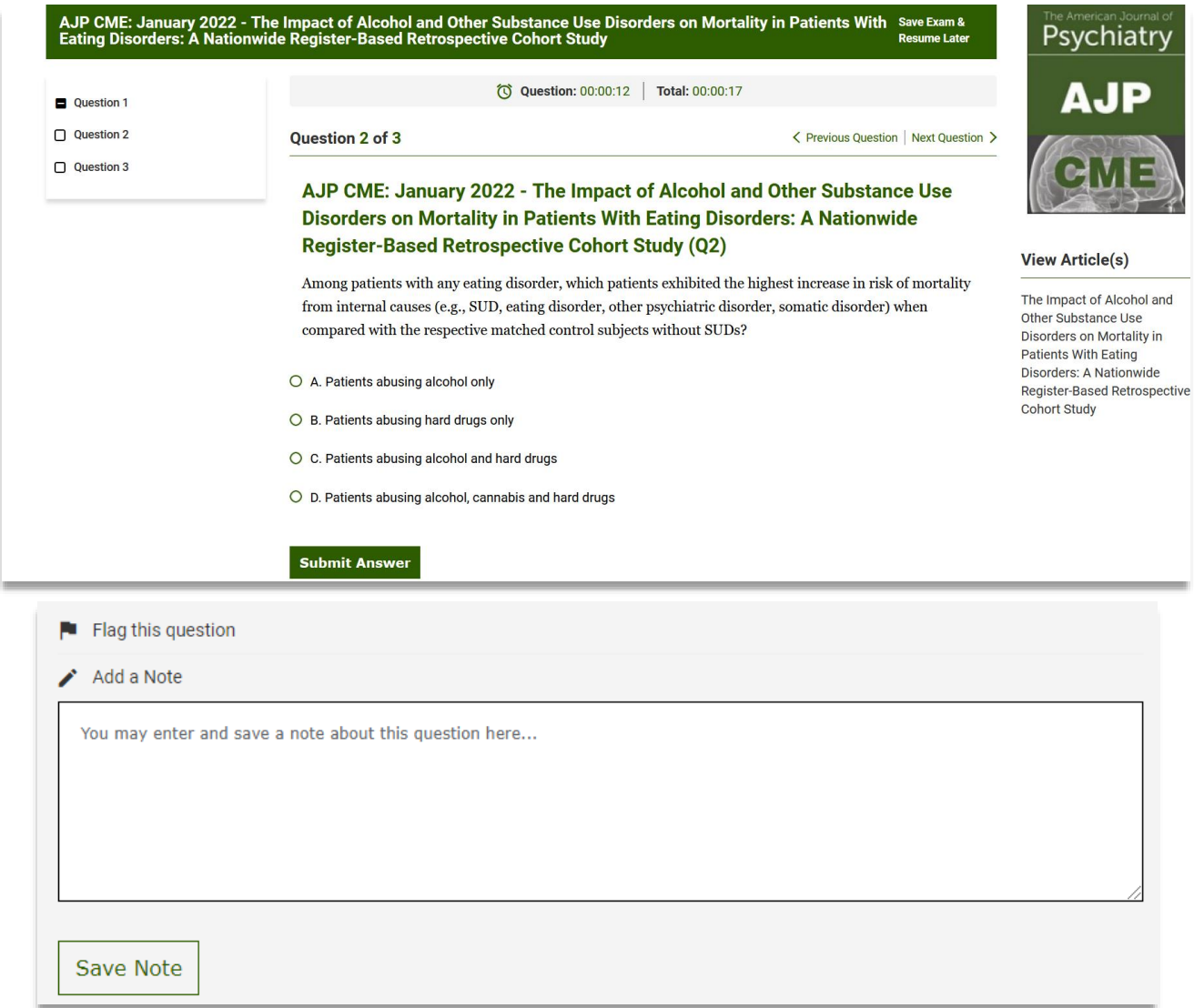

You can flag a question by selecting "Flag this question". The Flag icon will now display for this question on the list of activity questions on the lefthand side of the screen.

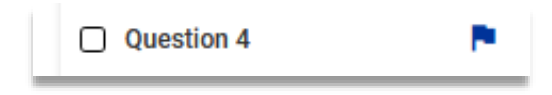

You may also enter a note by typing into the text box on the question page and hitting "Save Note". The Note icon will now display for this question on the list of activity questions on the left side of the screen.

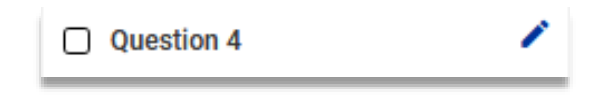

Both the Flag and Note icons can be clicked to redirect you back to that question's page.

A timer for each question and for the entire activity will display on each question page. Please note that this information is for your personal use only and there is no time limit for CME activities.

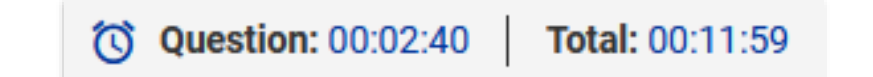

At any time throughout the activity, you can save your progress and exit the activity by selecting "Save Exam & Resume Later" on the top right. If this action is taken, you can resume the activity by finding the activity on the Exam Dashboard homepage under "My Exams List" section and selecting "Resume".

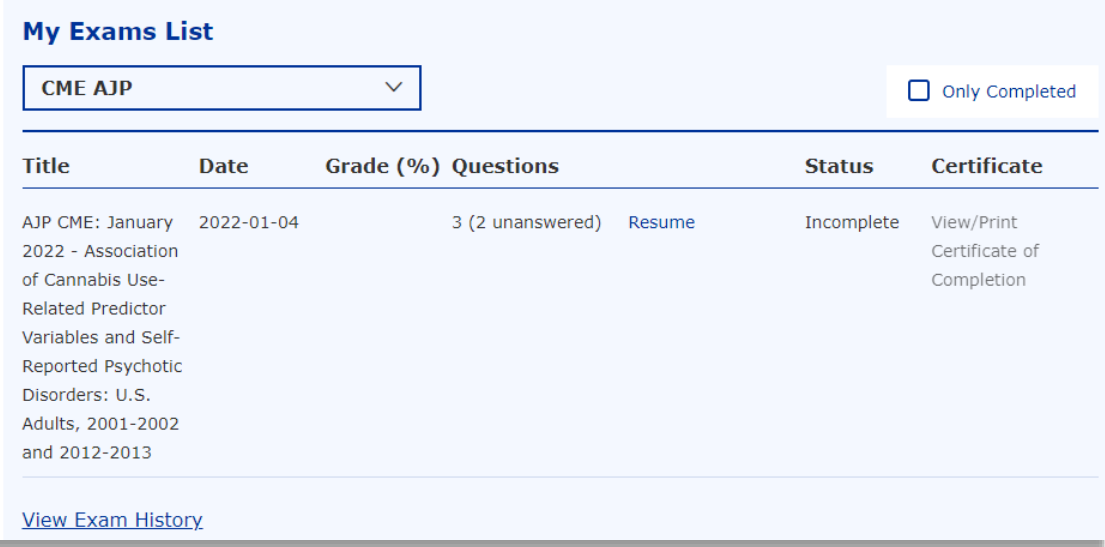

Within an activity, the list of questions on the left side of the screen will update to display back icons for completed questions and white icons for incomplete questions.

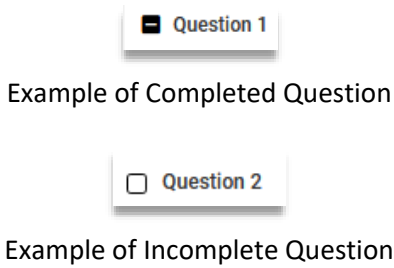

4. Once you have completed the last question of your activity, select "Submit for Final Grading" at the top right. This takes you to your Exam summary.

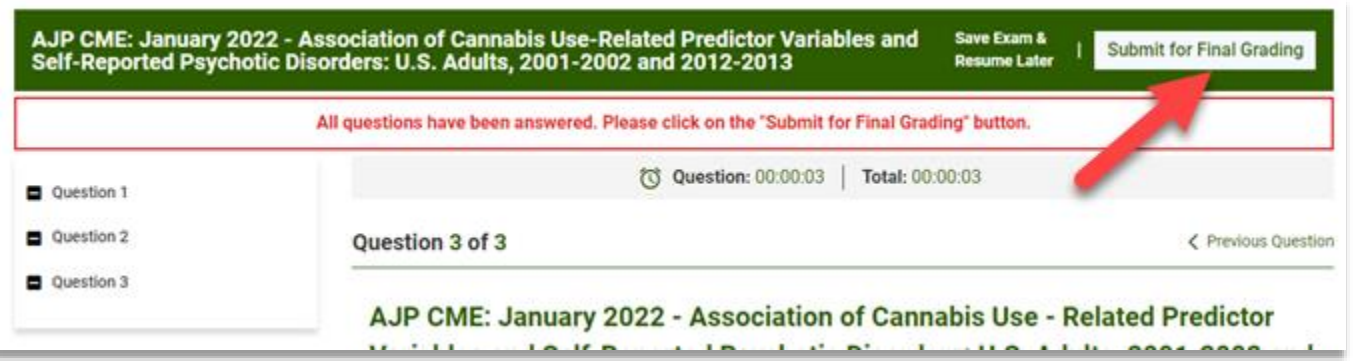

The Exam summary shows your activity Grade by percentage correct, and the breakdown count of questions answered correctly and incorrectly. Total time spent on the activity is also listed and you can retake the activity by selecting "Restart".

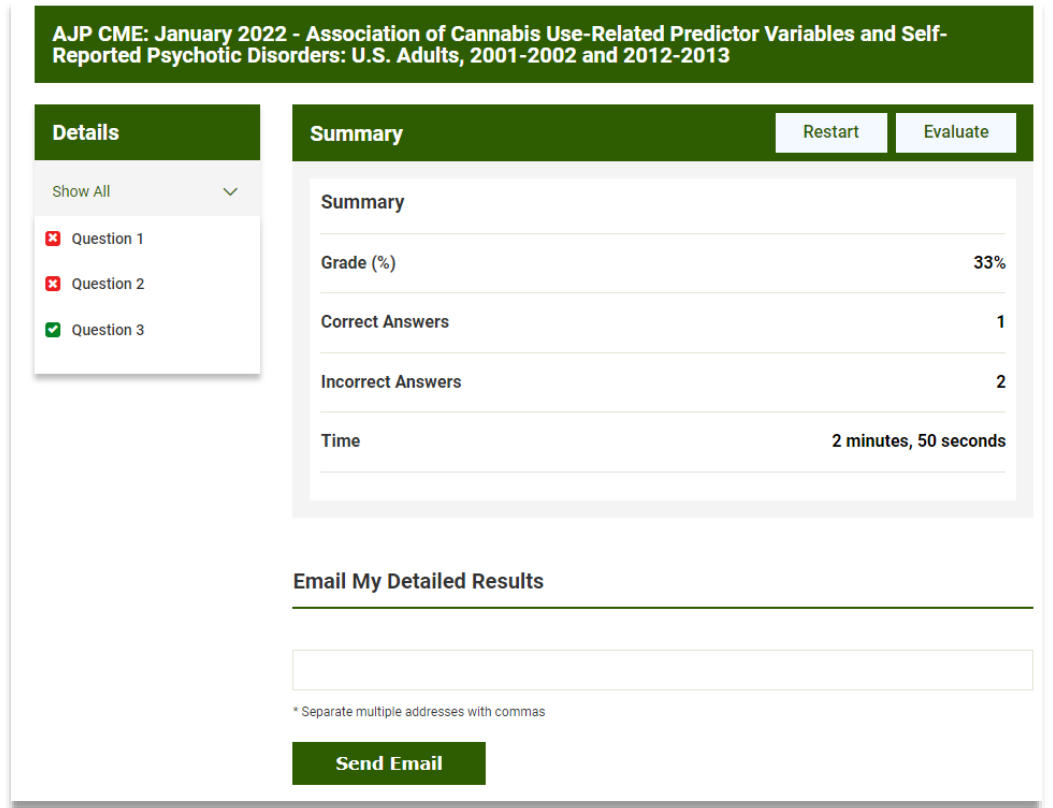

Each question is linked on the left side of the screen, so you can return to the question page and see the correct answer and the answer explanation. The list of questions on the lefthand side of the screen will update to red icons for incorrectly answered questions and green icons for questions answered correctly.

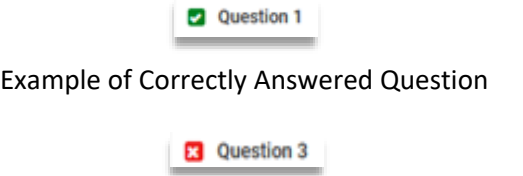

Example of Incorrectly Answered Question

5. If you would like to email your Exam results summary, enter the email address into the text box and hit "Send Email". If you are sending to multiple email addresses, please separate each with a comma.

The email address you will receive your report from is [psychiatryonline@psych.org.](mailto:psychiatryonline@psych.org) If you do not receive the email within 15 minutes, please check any spam or junk email folders to ensure the email has not been filed there. If the email is still not located, please contact [psychiatryonline@psych.org](mailto:psychiatryonline@psych.org) for assistance.

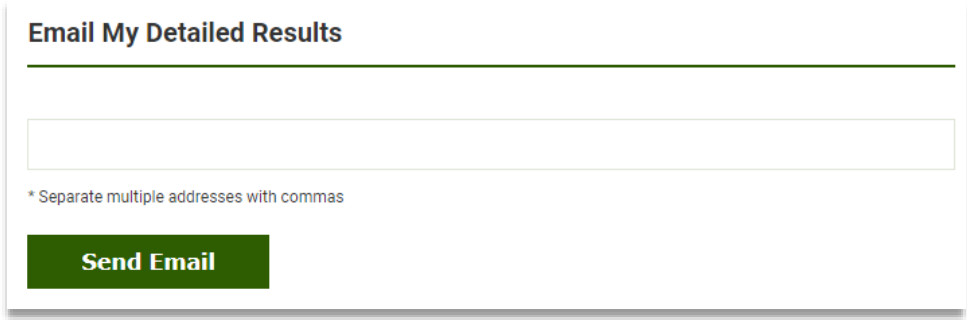

6. In order to obtain CME credits for participating in this activity, you must submit a program evaluation and have met the requisite participation threshold relevant for your profession. Hit the "Evaluate" button on the activity summary page to visit the program evaluation form.

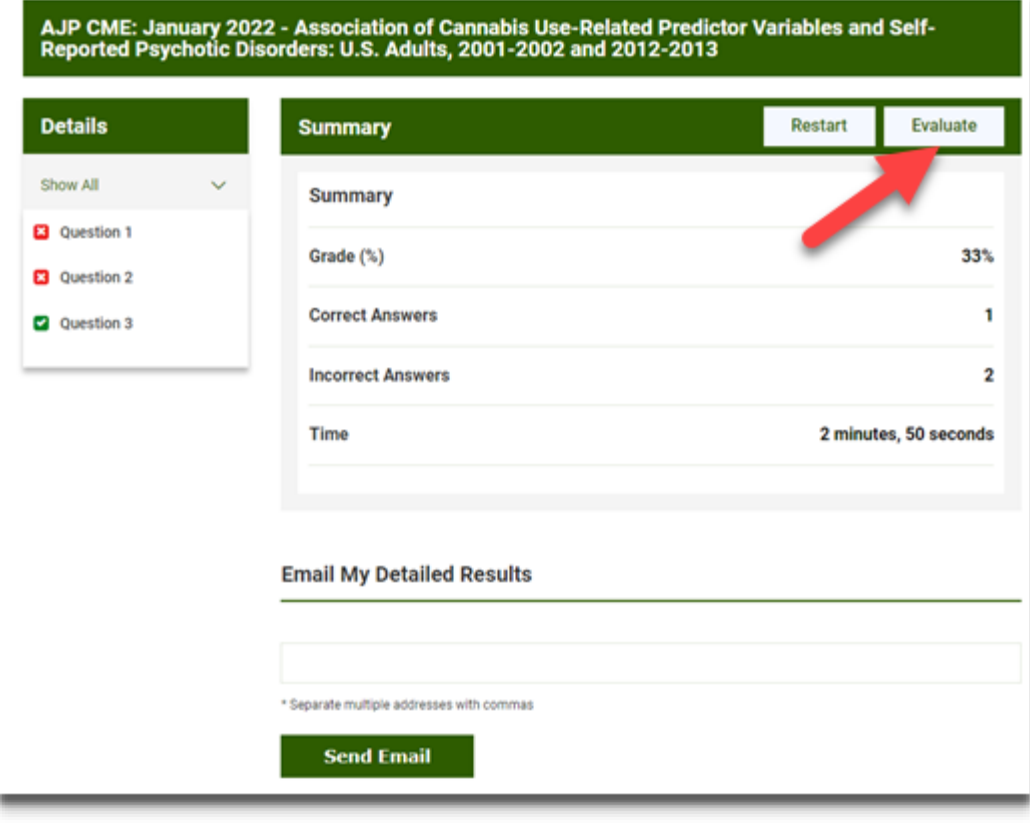

Complete all the required questions (marked with an asterisk) on the Evaluation page and click the Submit Response button at the end of the page to complete the evaluation.

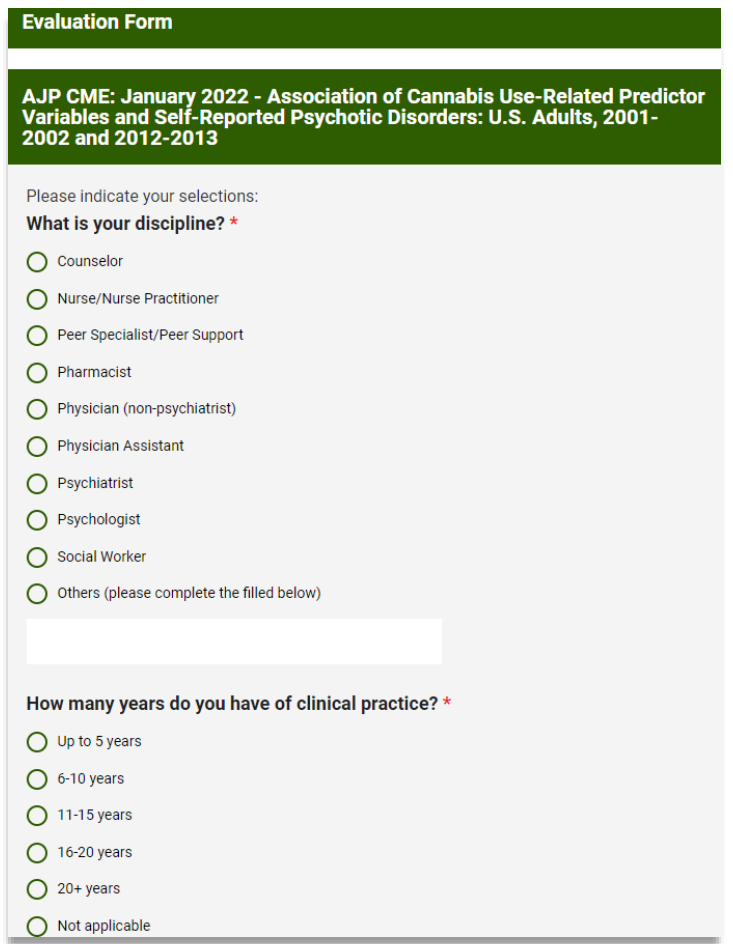

7. You will then be returned to the exam summary page where you can claim credits using the dropdown menu and hitting "Claim".

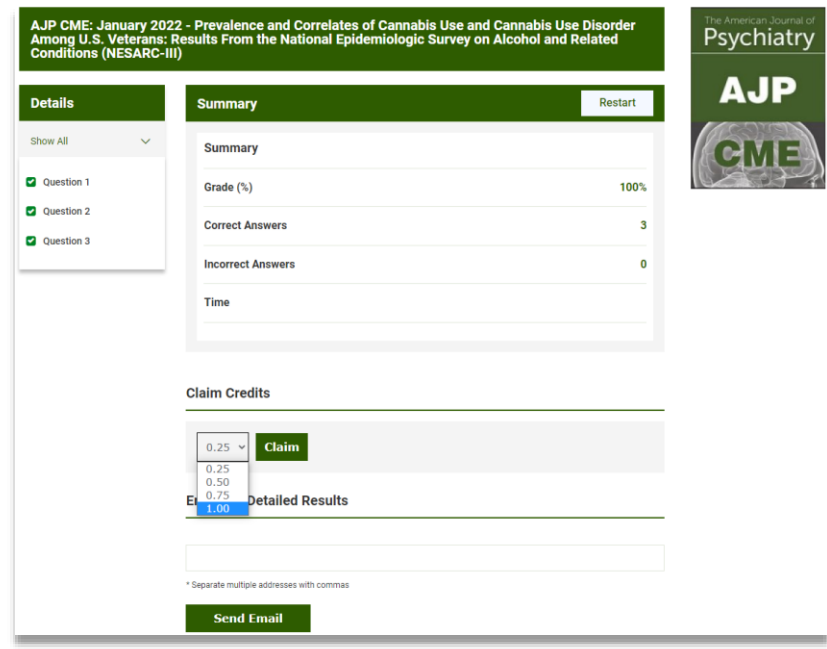

8. To exit the completed Activity and return to the Exam Dashboard page, click "Dashboard" from the top left menu bar.

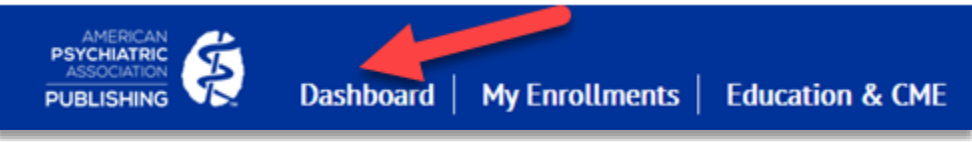